# Inventurleitfaden für Fachschaften

Version 1 in der Fassung vom Juni 2023

Hrsg.: Referat für Finanzen Referent\*innenRat (gesetzlich AStA) Humboldt-Universität zu Berlin Unter den Linden 6 10099 Berlin

https://www.refrat.de/finanzen

## **Vorbemerkungen**

Als Studierendenschaft sind wir zu einer Inventurführung verpflichtet. Im Folgenden wird euch der Prozess der Inventur in kleinen Schritten beschrieben, bitte befolgt diese akribisch. Im Fachschaftsfinanzleitfaden (Version 6) vom Januar 2023 ist konkret aufgelistet, welche Gegenstände inventarisiert werden müssen. Bitte haltet euch an die entsprechenden Angaben. Die Inventur im Jahr 2023 wird in diesem zeitlichen Rahmen stattfinden:

16.06. - 13:00 - Fragestunde zur Inventur 2023 mit dem Finanzreferat 19.06. - 11:00 - Fragestunde zur Inventur 2023 mit dem Finanzreferat

- 19.06. Start der Inventur in den Fachschaften 02.07. Ende der Inventur in den Fachschaften
- 03.07. Start der Inventurüberprüfung durch das Finanzreferat 14.07. letzte Termine zur Inventurüberprüfung durch das Finanzreferat

Konkret bedeutet dies, dass ihr als Fachschaftsvertretungen in dem oben genannten Zeitraum eine komplette Inventur der Gegenstände, welche Eigentum der Studierendenschaft sind, in eurem Einzugebereich inventarisieren müsst. In einem Folgezeitraum wird das Finanzreferat des Referent\*innenrats eine Überprüfung in sämtlichen Fachschaftsvertretungen durchführen. Eine Terminvergabe und mehr Informationen dazu folgen im FRIV Moodlekurs.

# **Bei der ersten Benutzung des Inventar-Systems:**

1. Zunächst ruft ihr die Seite https://www.refrat.de/snipe/ auf.

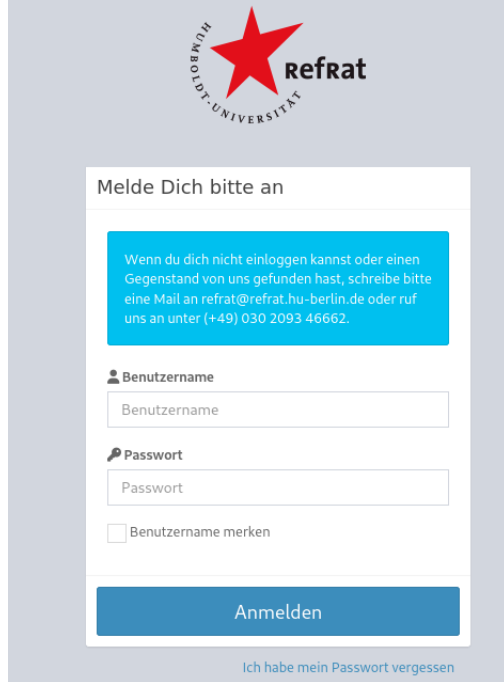

(Abbildung 1: Anmeldedialog Snipe)

2. Beim ersten Log-In:

a) Klickt auf das Feld "Ich habe mein Passwort vergessen".

b) Tragt euren fachschaftsspezifischen Benutzernamen ein (haben wir euch mitgeteilt)

#### **c) Wenn ihr von uns eine neue E-Mail-Adresse eingerichtet bekommen habt:**

aa) Meldet euch bei https://www.refrat.de/webmail/ mit eurem von uns zugeteilten Benutzernamen und Passwort an

bb) Folgt dem Dialog zum Zurücksetzen eures Passworts in Snipe.

#### **d) Wenn ihr keine neue E-Mail-Adresse von uns mitgeteilt bekommen habt:**

- aa) Schaut in eure Fachschafts-Mail (muss die Adresse mit @[xy].hu-berlin.de sein)
- bb) Folgt dem Dialog zum Zurücksetzen eures Passworts in Snipe.

## **Erste Schritte in Snipe:**

1. Ruft die Seite https://www.refrat.de/snipe/ auf und meldet euch mit eurem von uns vergebenen Benutzernamen und eurem neu gewählten Passwort an (Siehe Abbildung 1).

2. Ihr solltet als erstes auf der Seite "Hallo FS [eure Fachschaft]" sein; hier sollte euer Profil angezeigt werden (Sachen wie: "Name", "Firma" und E-Mail-Adresse).

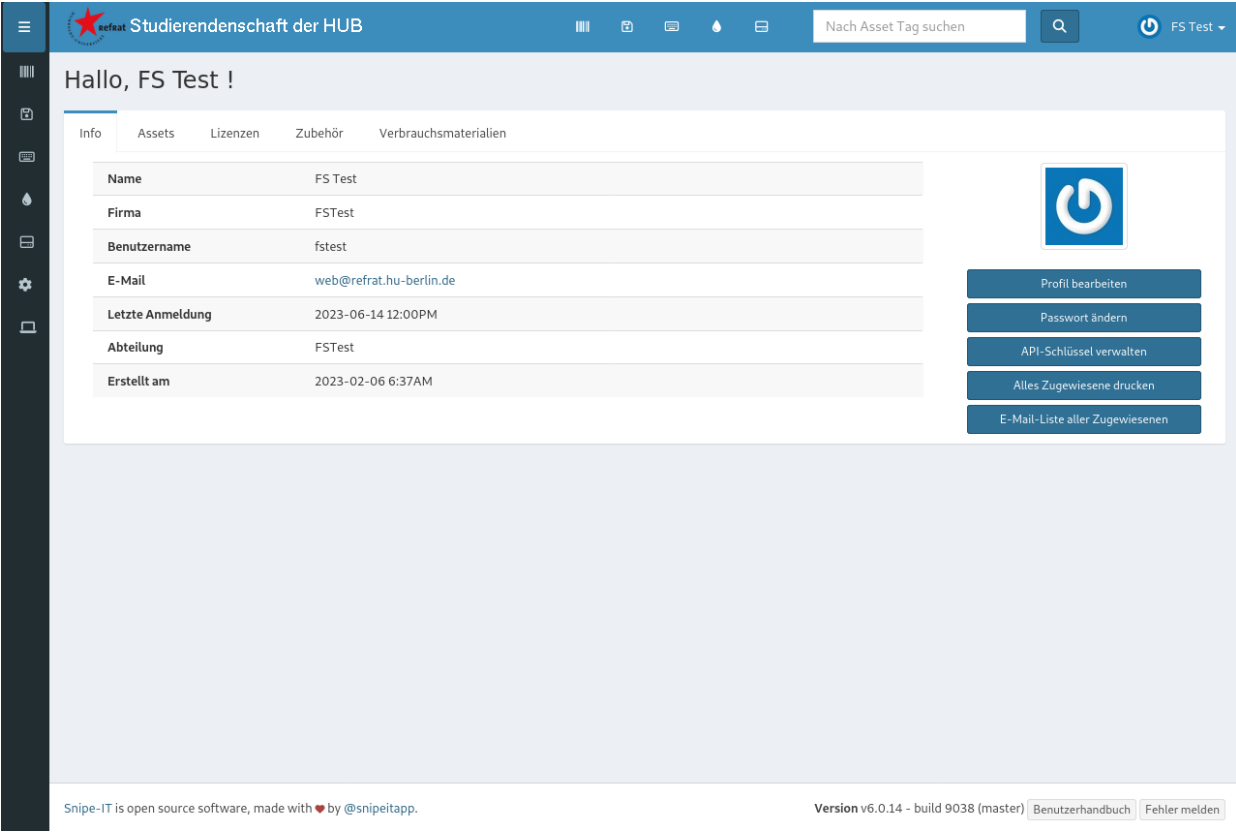

(Abbildung 2: Erste Seite nach Anmeldung auf Snipe)

3. Wechselt auf den Reiter "Assets" (rechts neben "Info") - nur dieser Reiter ist für euch aktuell relevant. Bitte bleibt erstmal nur auf dieser Seite, da das System noch im Aufbau ist.

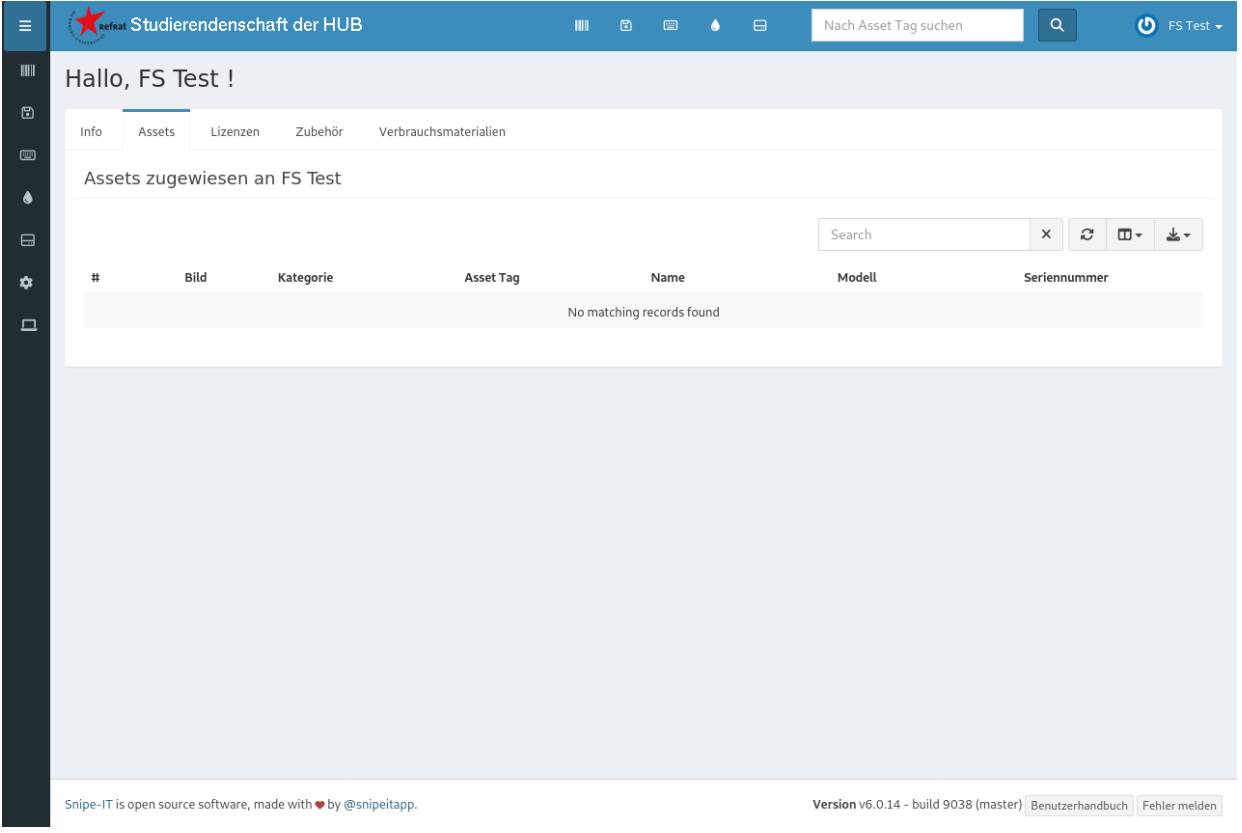

(Abbildung 3: Seite Assets Übersicht)

4. Wenn ihr auf "Assets" seid, könnt ihr alle aktuell euch zugewiesenen Inventargegenstände sehen. Aktuell sollten hier keine vorhanden sein.

## **Hinzufügen von Inventargegenständen:**

1. Klickt auf das Barcode-Symbol mit dem Namen "Assets" in der oberen Symbolleiste (rechts von dem Schriftzug "Studierendenschaft der HUB") - öffnet dann "Alle auflisten"

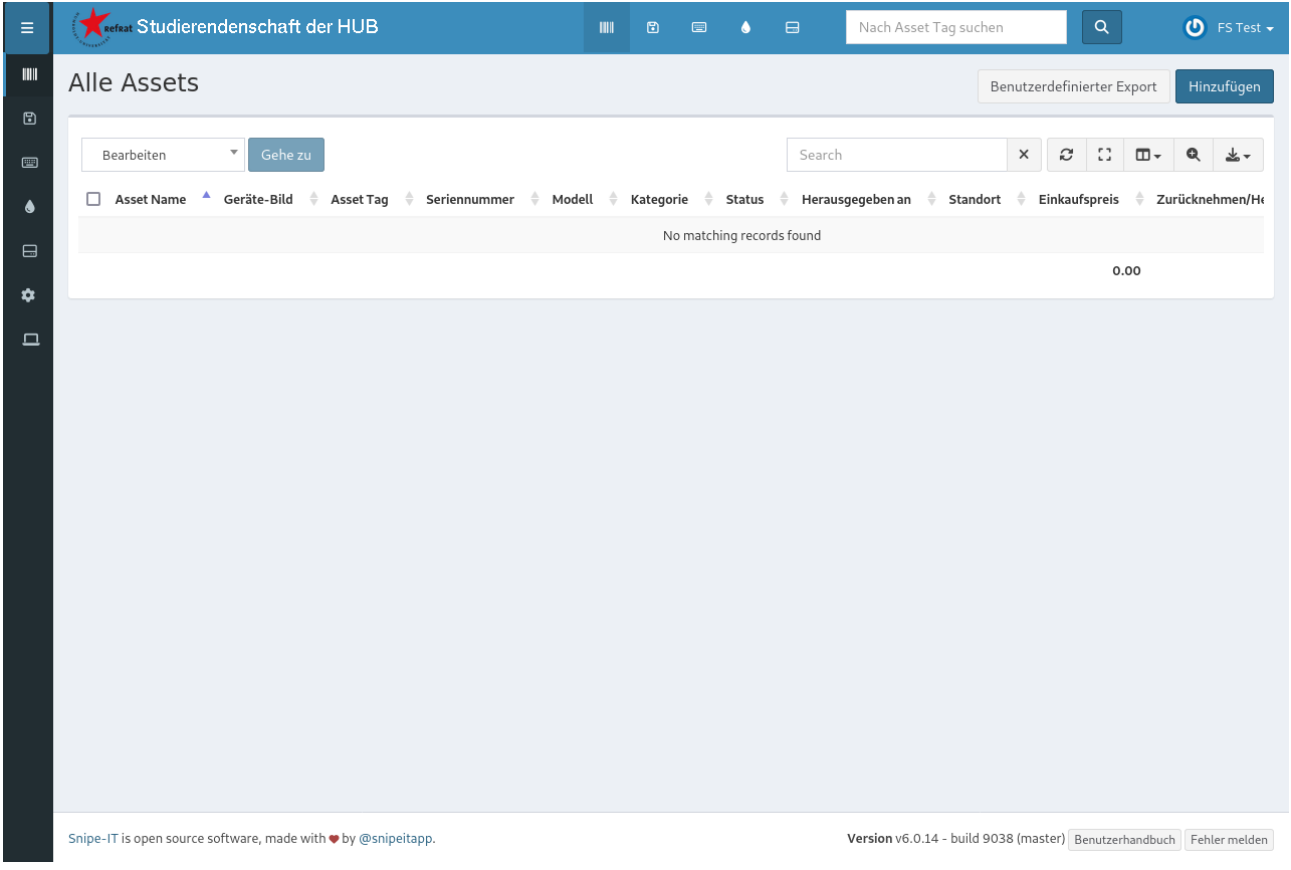

(Abbildung 4: Barcode-Symbol; Seite Alle Assets; Button "Hinzufügen"

2. Klickt auf den blauen Button "Hinzufügen".

3. Nun könnt ihr Inventargegenstände erfassen. Bitte folgt hier unseren Handlungsanweisungen genau, da sonst Fehler entstehen können, die für euch und für uns mehr Arbeit bedeuten.

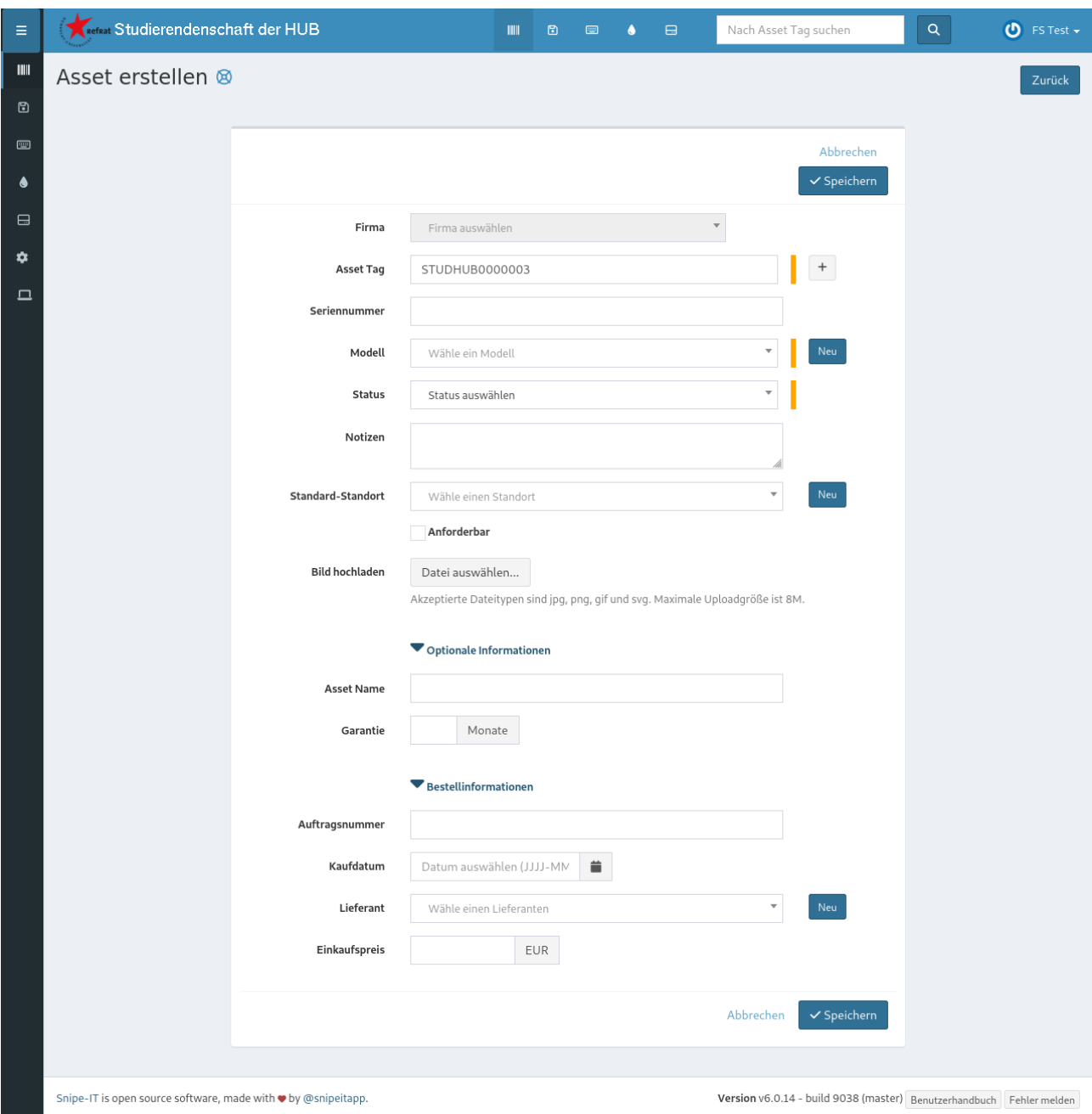

(Abbildung 5: Asset erstellen)

4. Lasst bitte das Feld "Fima " und "Asset Tag" unverändert. Hier steht eine automatisch erstellte Inventarnummer, ihr braucht nichts tun.

5. Trag als erstes im Feld "Seriennummer" die Seriennummer des Gegenstands, den ihr inventarisieren wollt, ein. Hat der Gegenstand keine Seriennummer, lasst das Feld leer.

6. Im Feld "Modell" wählt ihr aus der Liste das Modell aus, welches ihr inventarisieren wollt.

a) Ist das Modell noch nicht vorhanden, müsst ihr das Modell über den blauen Button "Neu" (rechts neben dem Feld) anlegen.

b) Dazu klickt ihr auf "Neu". Es öffnet sich ein neuer Dialog. Bitte lest vor dem Ausfüllen auf der nächsten Seite weiter.

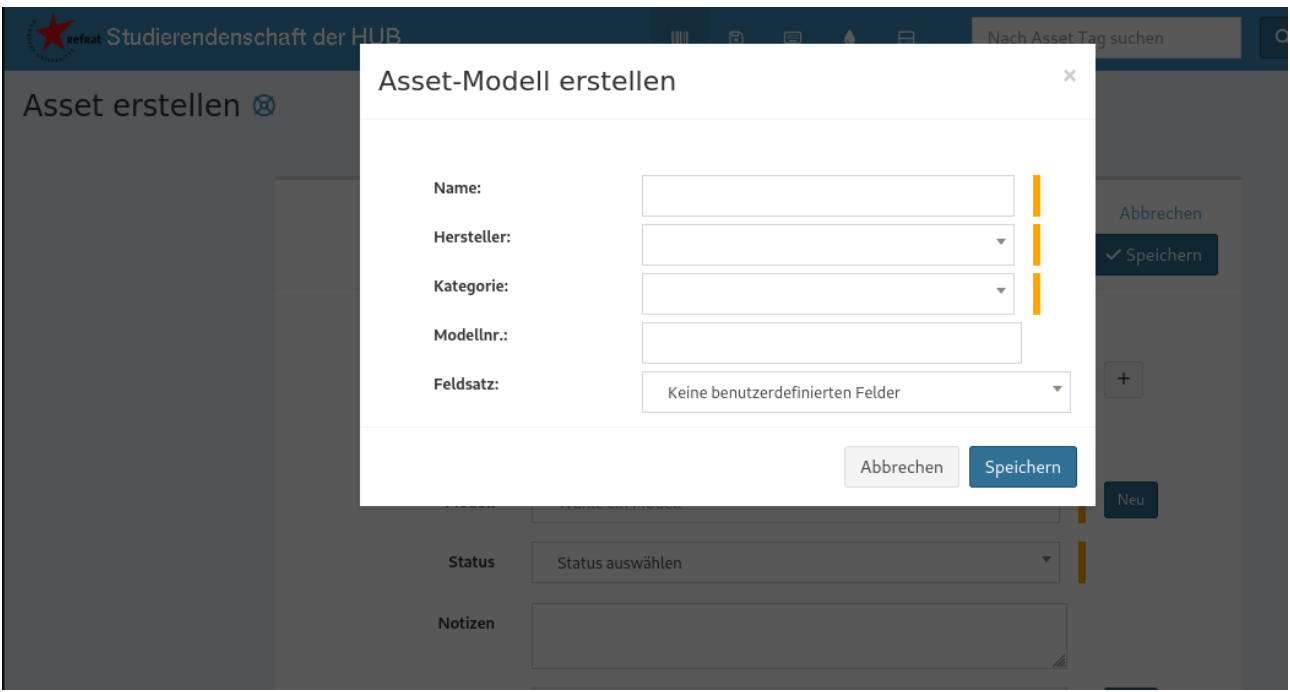

(Abbildung 6: Asset-Modell erstellen)

c) Bei "Name" tragt ihr die Bezeichnung des Gegenstands und wenn möglich auch schon die Firma, von der ihr den Gegenstand habt, ein.

d) Bei Hersteller wählt "generischer Hersteller" (der Hersteller ist hier nicht wichtig).

e) Bei "Kategorie" wählt ihr eine zutreffende Kategorie aus der Liste aus (wenn nichts zutrifft, wählt "Sonstige").

f) Die Felder "Modellnr." und "Feldsatz" könnt ihr ignorieren und direkt über den blauen "Speichern"-Button (unten rechts) euer neues Modell speichern.

g) Ihr kehrt jetzt zurück zum ursprünglichen Dialog und könnt hier euer neu angelegtes Modell auswählen.

7. Sofern im Feld "Status" nicht bereits der Status "Pending" gesetzt ist, wählt bitte "Pending" aus.

8. Im Feld "Notizen" könnt ihr Bemerkungen zu dem Inventargegenstand machen, das Feld ist aber nicht zwingend.

9. Im Feld "Standard-Standort" wählt bitte den Standort des Gegenstands aus.

a) Ist der Standort nicht verfügbar, müsst ihr den Standort über den blauen Button "Neu" (rechts neben dem Feld) anlegen.

b) Dazu klickt ihr auf "Neu". Es öffnet sich ein neuer Dialog.

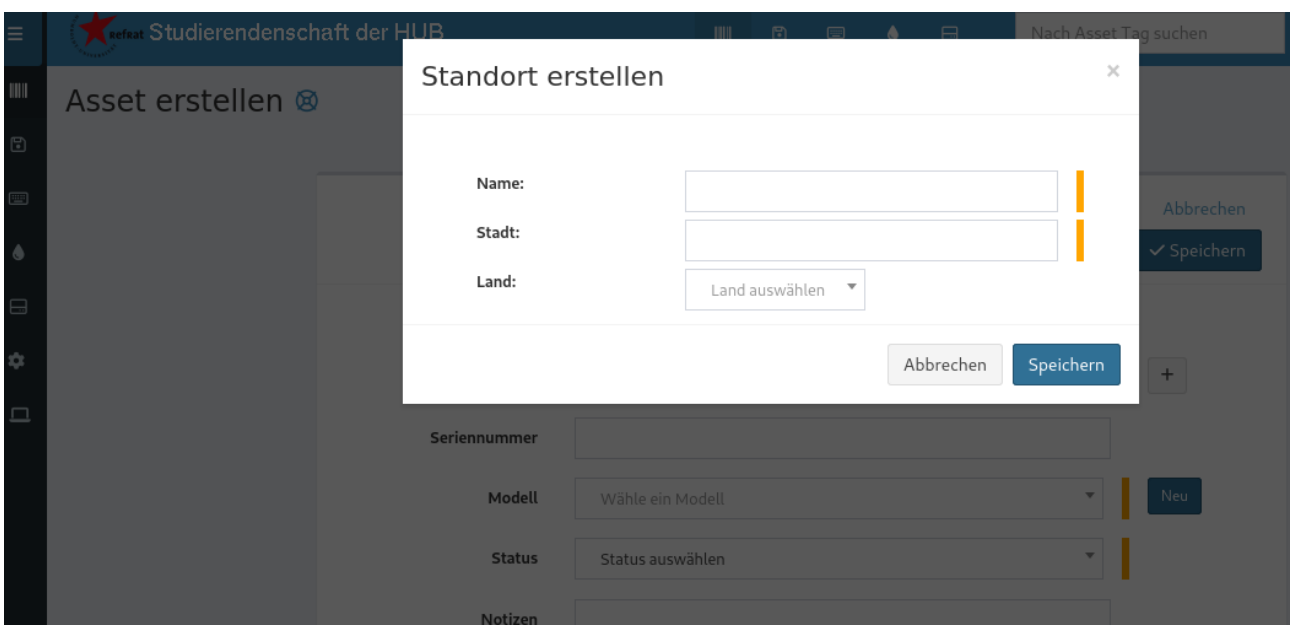

(Abbildung 7: Standort erstellen)

c) Im Feld "Name" tragt ihr bitte die Bezeichnung des Standorts ein (also zB. Café XY; Raum 2.203; Fachschaftsraum FS [eure Fachschaft])

d) Im Feld "Stadt" tragt bitte die korrekte Stadt ein (wahrscheinlich Berlin)

e) Das Feld "Land" könnt ihr leer lassen und direkt über den blauen "Speichern"-Button (unten rechts) euren neuen Standort speichern.

f) Ihr kehrt jetzt zurück zum ursprünglichen Dialog und könnt hier euren neu angelegten Standort auswählen.

10. Bitte ignoriert vorerst das Auswahlfeld "Anforderbar".

11. Bei "Bild hochladen" könnt ihr ein Bild des Gegenstands hochladen, müsst dies aber nicht.

12. Wenn ihr auf "Optionale Informationen" klickt, klappt sich ein Menü aus, in welchem ihr den Gegenstand nochmal extra benennen und auch wenn vorhanden einen Garantiezeitraum eintragen könnt. Ihr müsst hier aber nichts eintragen.

13. Bitte klickt auf "Bestellinformationen". Es klappt sich ein Menü aus.

14. Bitte tragt in das Feld "Kaufdatum" das Datum des Kaufs des Gegenstands ein. Kennt ihr das Datum nicht (oder könnt es nicht grob schätzen), tragt bitte das aktuelle Datum ein.

15. Bitte tragt in das Feld "Einkaufspreis" dein Kaufpreis des Gegenstands ein. Handelt es sich bei dem Gegenstand nicht um ein Medium (Buch, CD, etc.), muss der Preis mindestens 50,00 Euro betragen. Kennt ihr den Preis nicht, habt aber realistisch geschätzt, das der Gegenstand mindestens 50,00 Euro im Einkauf kostet, tragt bitte den Schätzpreis ein.

16. Klickt nun auf den blauen Button "Speichern" (ganz unten rechts). Ihr habt jetzt den Gegenstand inventarisiert und könnt genauso mit allen anderen Gegenständen verfahren. Weiter müsst ihr erstmal nichts tun.